# View Security

VMware Horizon 7 7.2

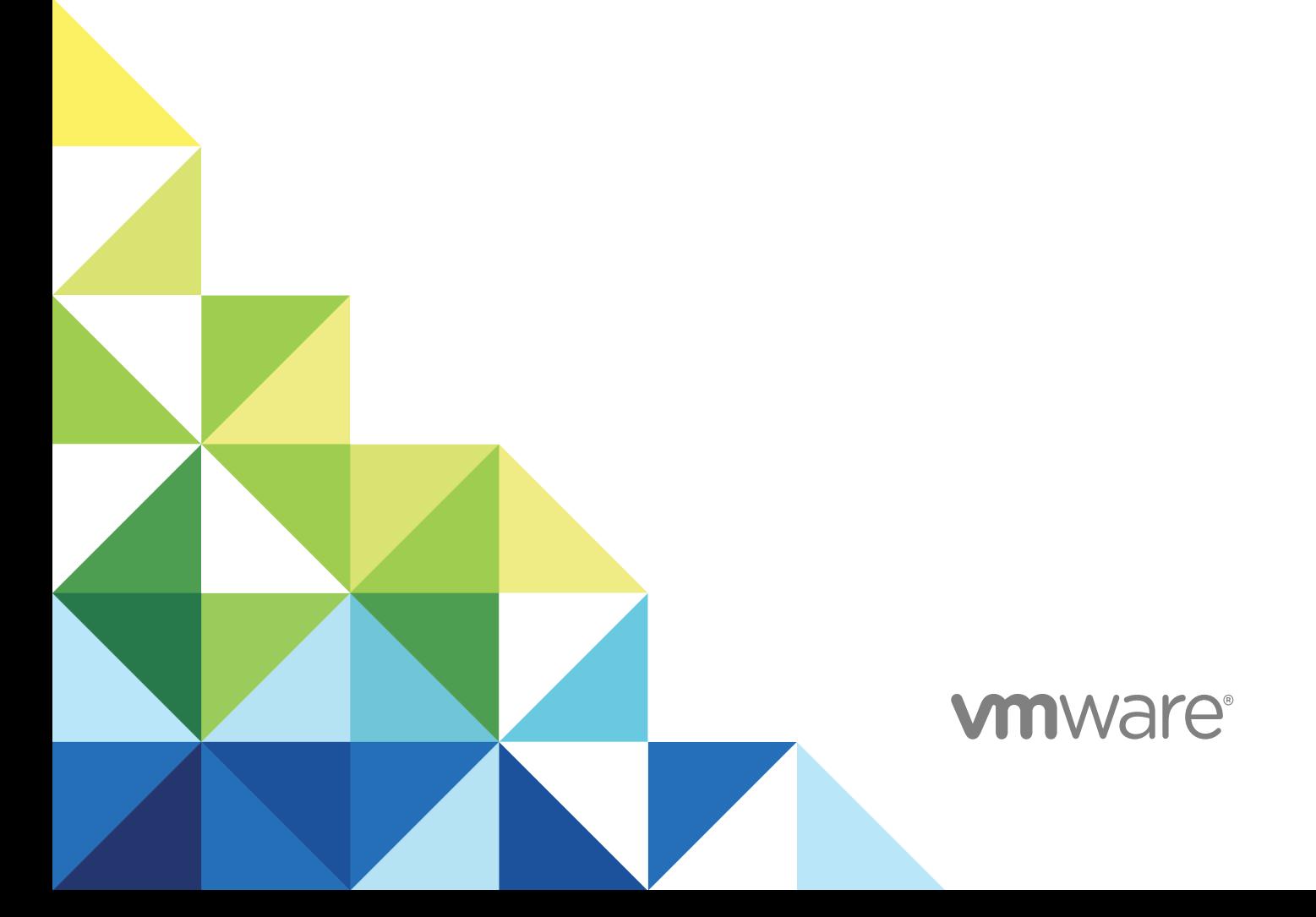

You can find the most up-to-date technical documentation on the VMware website at:

#### <https://docs.vmware.com/>

If you have comments about this documentation, submit your feedback to

[docfeedback@vmware.com](mailto:docfeedback@vmware.com)

**VMware, Inc.** 3401 Hillview Ave. Palo Alto, CA 94304 www.vmware.com

Copyright  $^\circ$  2009-2017 VMware, Inc. All rights reserved. [Copyright and trademark information.](http://pubs.vmware.com/copyright-trademark.html)

# **Contents**

#### [View Security 5](#page-4-0)

### **1** [Horizon 7 Accounts, Resources, and Log Files 6](#page-5-0)

[Horizon 7 Accounts 6](#page-5-0) [Horizon 7 Resources 7](#page-6-0) [Horizon 7 Log Files 8](#page-7-0)

#### **2** [View Security Settings 9](#page-8-0)

[Security-Related Global Settings in View Administrator 9](#page-8-0) [Security-Related Server Settings in View Administrator 11](#page-10-0) [Security-Related Settings in View LDAP 12](#page-11-0)

### **3** [Ports and Services 14](#page-13-0)

[View TCP and UDP Ports 14](#page-13-0) [HTTP Redirection in View 18](#page-17-0) [Services on a View Connection Server Host 18](#page-17-0) [Services on a Security Server 19](#page-18-0)

#### **4** [Configuring Security Protocols and Cipher Suites on a View Connection Server Instance](#page-19-0) [or on a Security Server 20](#page-19-0)

[Default Global Policies for Security Protocols and Cipher Suites 20](#page-19-0)

[Configuring Global Acceptance and Proposal Policies 21](#page-20-0)

[Global Acceptance and Proposal Policies Defined in View LDAP 21](#page-20-0)

[Change the Global Acceptance and Proposal Policies 22](#page-21-0)

[Configure Acceptance Policies on Individual View Servers 22](#page-21-0)

[Configure Proposal Policies on View Desktops 24](#page-23-0)

[Older Protocols and Ciphers Disabled in View 24](#page-23-0)

# **5** [Configuring Security Protocols and Cipher Suites for Blast Secure Gateway 27](#page-26-0)

[Configure Security Protocols and Cipher Suites for Blast Secure Gateway \(BSG\) 27](#page-26-0)

### **6** [Deploying USB Devices in a Secure Horizon 7 Environment 29](#page-28-0) [Disabling USB Redirection for All Types of Devices 29](#page-28-0) [Disabling USB Redirection for Specific Devices 30](#page-29-0)

**7** [HTTP Protection Measures on Connection Servers and Security Servers 33](#page-32-0) [Internet Engineering Task Force Standards 33](#page-32-0) [World Wide Web Consortium Standards 34](#page-33-0)

[Cross-Origin Resource Sharing 34](#page-33-0) [Content Security Policy 36](#page-35-0) [Other Protection Measures 37](#page-36-0) [Reducing MIME Type Security Risks 37](#page-36-0) [Mitigating Cross-Site Scripting Attacks 37](#page-36-0) [Content Type Checking 37](#page-36-0) [User Agent Whitelisting 38](#page-37-0) [Configure HTTP Protection Measures 38](#page-37-0)

# <span id="page-4-0"></span>View Security

*View Security* provides a concise reference to the security features of VMware Horizon 7.

- Required system and database login accounts.
- **n** Configuration options and settings that have security implications.
- **Resources that must be protected, such as security-relevant configuration files and passwords, and** the recommended access controls for secure operation.
- **n** Location of log files and their purpose.
- **External interfaces, ports, and services that must be open or enabled for the correct operation of** View.

# Intended Audience

This information is intended for IT decision makers, architects, administrators, and others who must familiarize themselves with the security components of View.

# <span id="page-5-0"></span>Horizon 7 Accounts, Resources, Horizon 7 Accounts, Resources,<br>and Log Files

Having different accounts for specific components protects against giving individuals more access and permissions than they need. Knowing the locations of configuration files and other files with sensitive data aids in setting up security for various host systems.

**Note** Starting with Horizon 7.0, View Agent is renamed Horizon Agent.

This chapter includes the following topics:

- **Norizon 7 Accounts**
- **[Horizon 7 Resources](#page-6-0)**
- **[Horizon 7 Log Files](#page-7-0)**

## Horizon 7 Accounts

You must set up system and database accounts to administer Horizon 7 components.

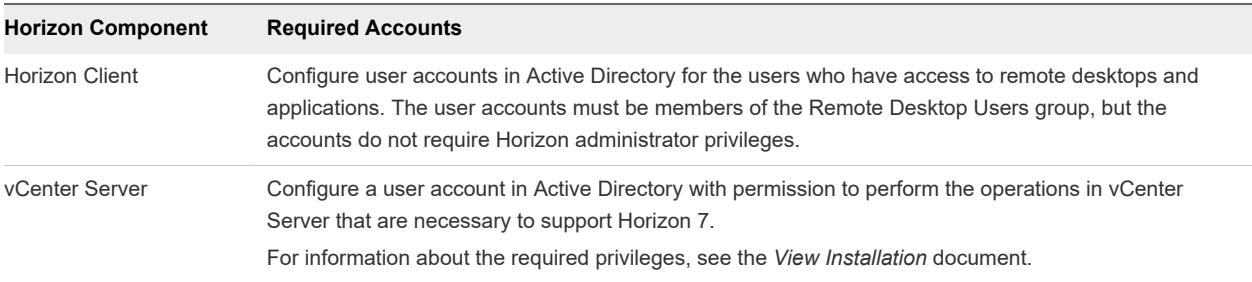

#### Table 1-1. Horizon 7 System Accounts

<span id="page-6-0"></span>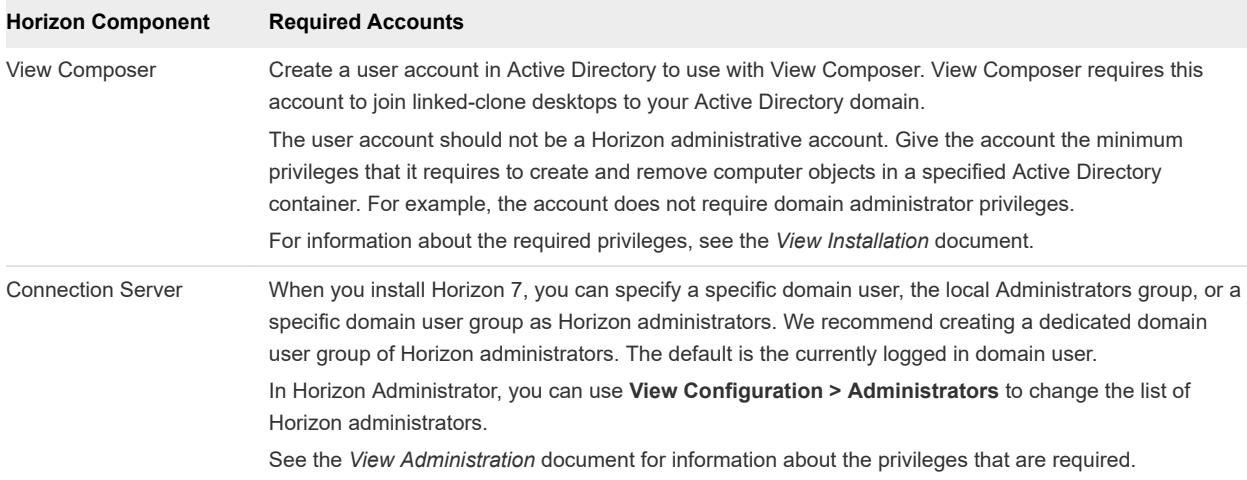

#### Table 1-2. Horizon Database Accounts

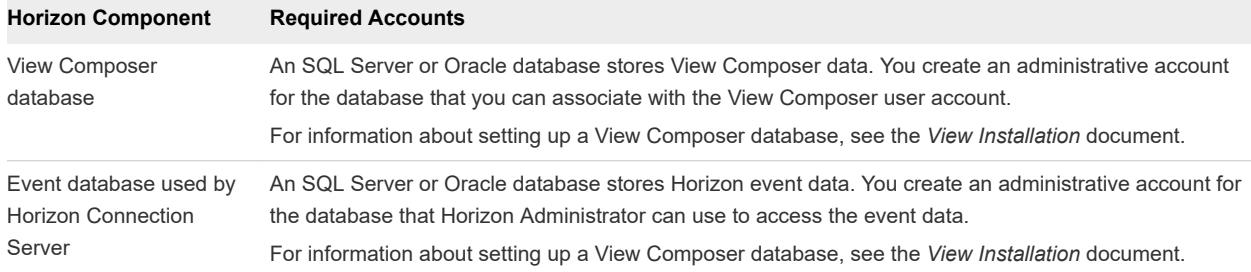

To reduce the risk of security vulnerabilities, take the following actions:

- <sup>n</sup> Configure Horizon 7 databases on servers that are separate from other database servers that your organization uses.
- Do not allow a single user account to access multiple databases.
- **n** Configure separate accounts for access to the View Composer and event databases.

# Horizon 7 Resources

Horizon 7 includes several configuration files and similar resources that must be protected.

### Table 1-3. Horizon Connection Server and Security Server Resources

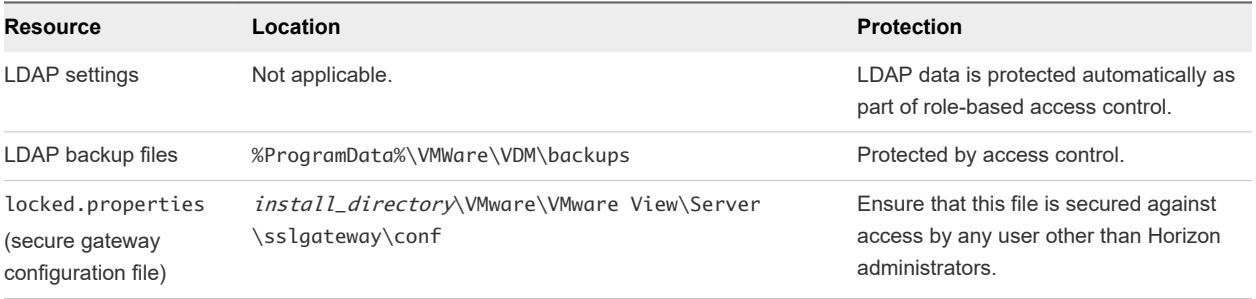

<span id="page-7-0"></span>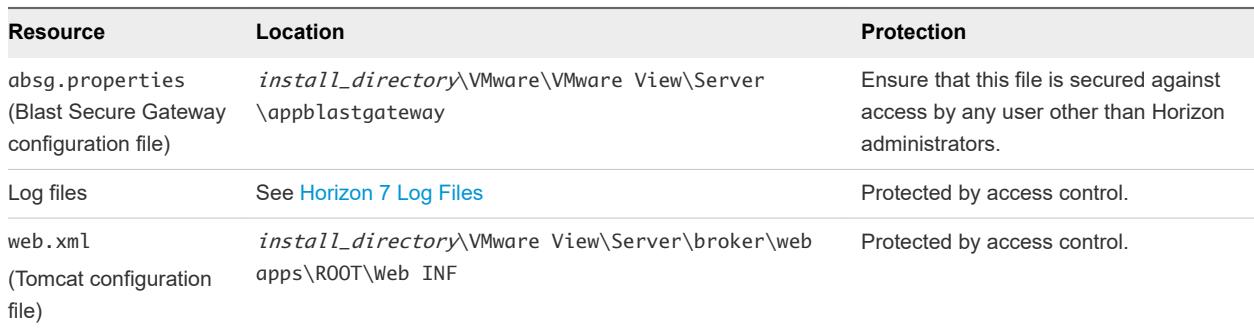

# Horizon 7 Log Files

Horizon 7 creates log files that record the installation and operation of its components.

**Note** Horizon 7log files are intended for use by VMware Support. VMware recommends that you configure and use the event database to monitor Horizon 7. For more information, see the *View Installation* and *View Integration* documents.

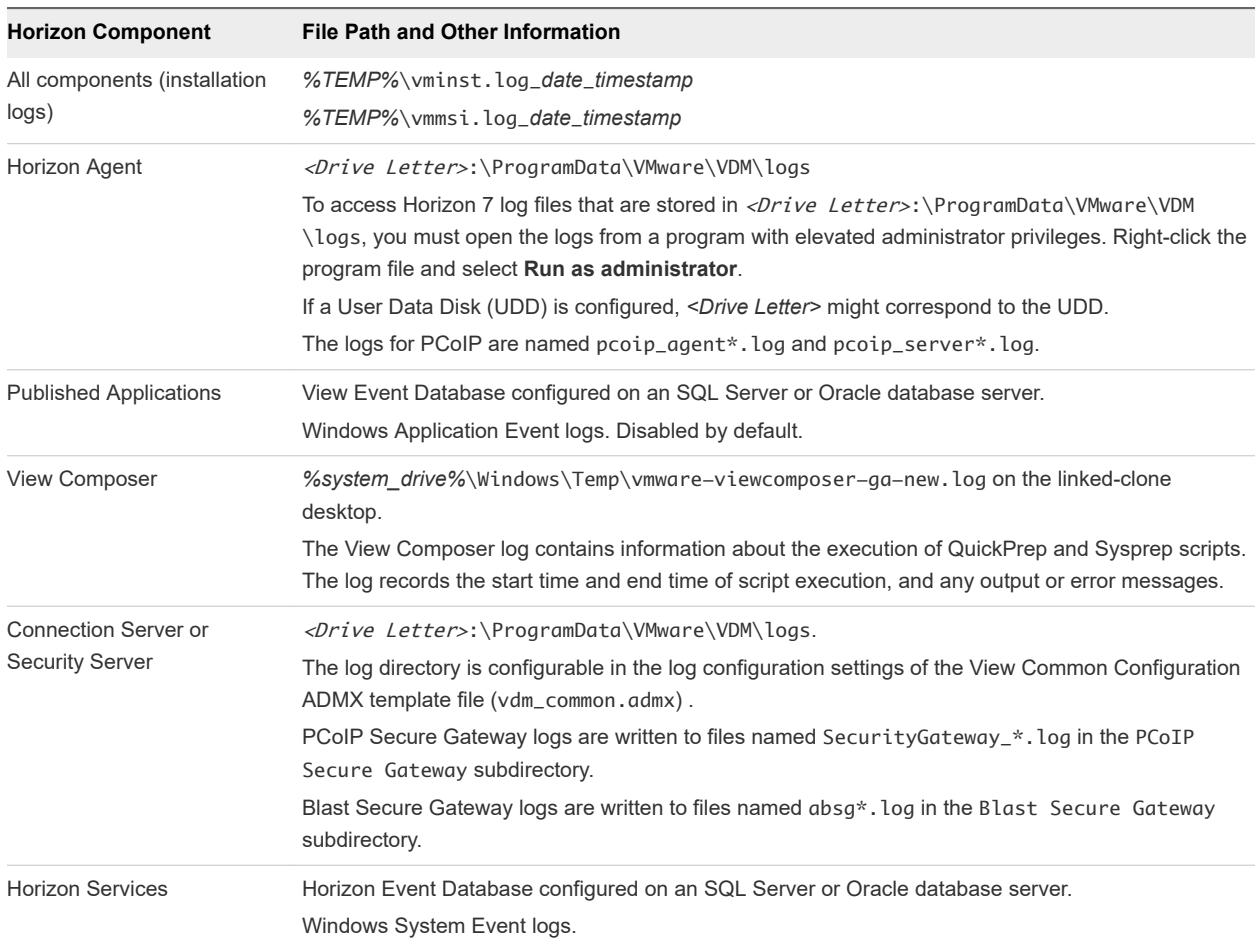

#### Table 1-4. Horizon 7 Log Files

# <span id="page-8-0"></span>View Security Settings 2

View includes several settings that you can use to adjust the security of the configuration. You can access the settings by using View Administrator or by using the ADSI Edit utility, as appropriate.

**Note** For information about security settings for Horizon Client and Horizon Agent, see the *Horizon Client and Agent Security* document.

This chapter includes the following topics:

- **n** Security-Related Global Settings in View Administrator
- **EXECURIFY-Related Server Settings in View Administrator**
- [Security-Related Settings in View LDAP](#page-11-0)

## Security-Related Global Settings in View Administrator

Security-related global settings for client sessions and connections are accessible under **View Configuration > Global Settings** in View Administrator.

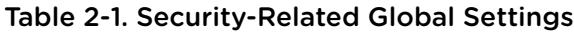

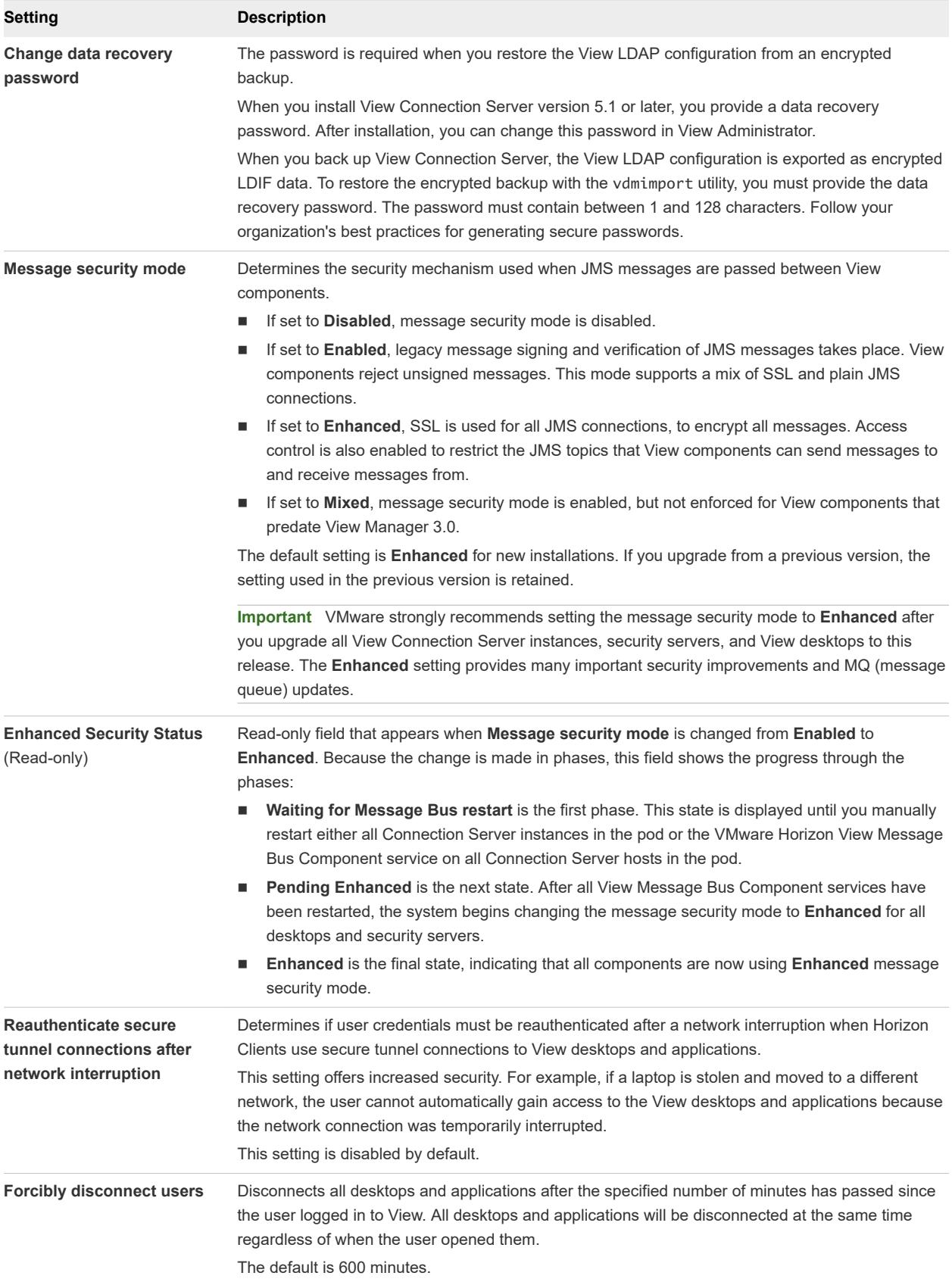

<span id="page-10-0"></span>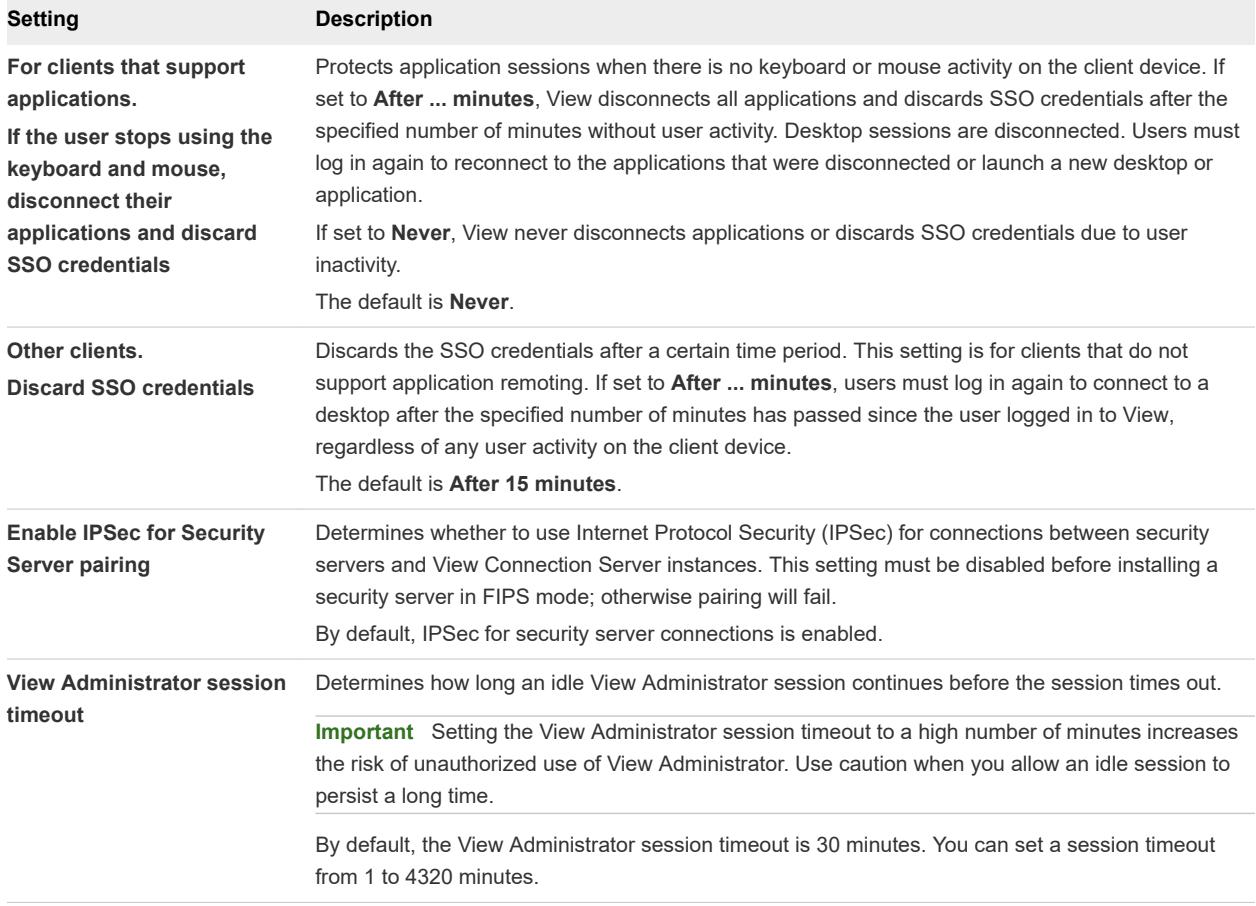

For more information about these settings and their security implications, see the *View Administration* document.

**Note** SSL is required for all Horizon Client connections and View Administrator connections to View. If your View deployment uses load balancers or other client-facing, intermediate servers, you can off-load SSL to them and then configure non-SSL connections on individual View Connection Server instances and security servers. See "Off-load SSL Connections to Intermediate Servers" in the *View Administration* document.

# Security-Related Server Settings in View Administrator

Security-related server settings are accessible under **View Configuration > Servers** in View Administrator.

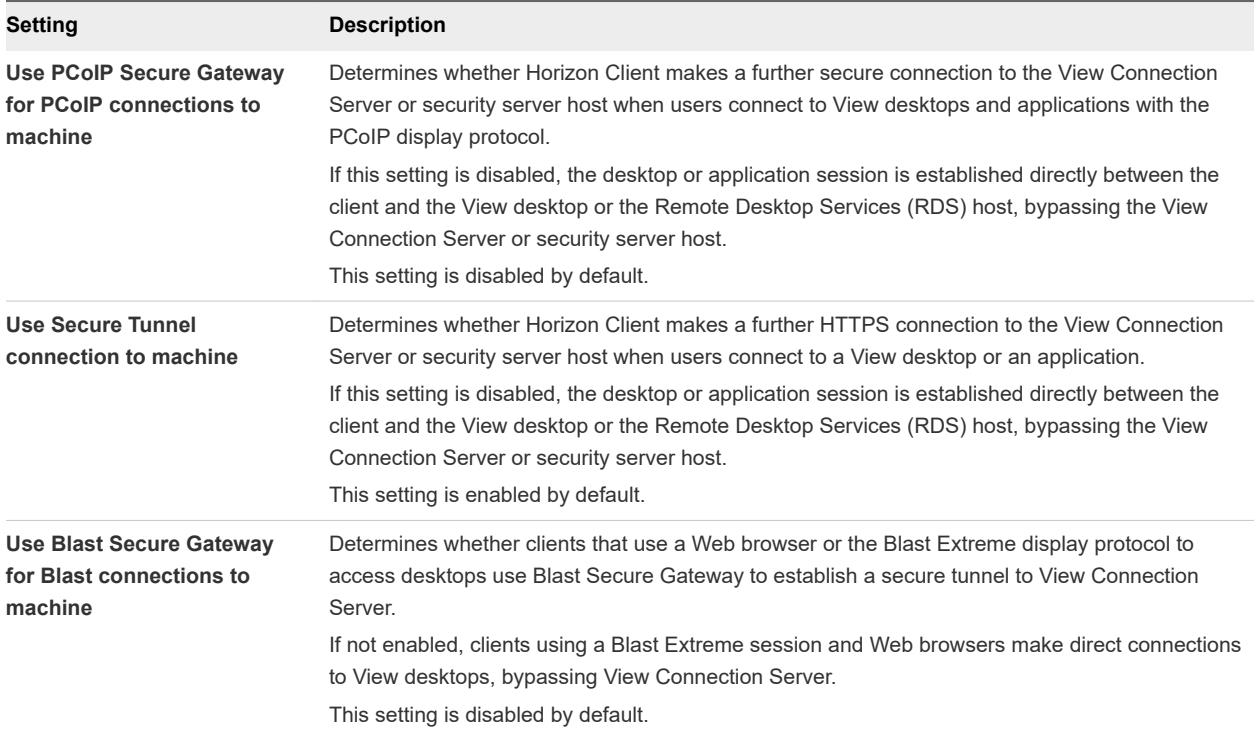

### <span id="page-11-0"></span>Table 2-2. Security-Related Server Settings

For more information about these settings and their security implications, see the *View Administration* document.

# Security-Related Settings in View LDAP

Security-related settings are provided in View LDAP under the object path cn=common,ou=global,ou=properties,dc=vdi,dc=vmware,dc=int. You can use the ADSI Edit utility to change the value of these settings on a View Connection Server instance. The change propagates automatically to all other View Connection Server instances in a group.

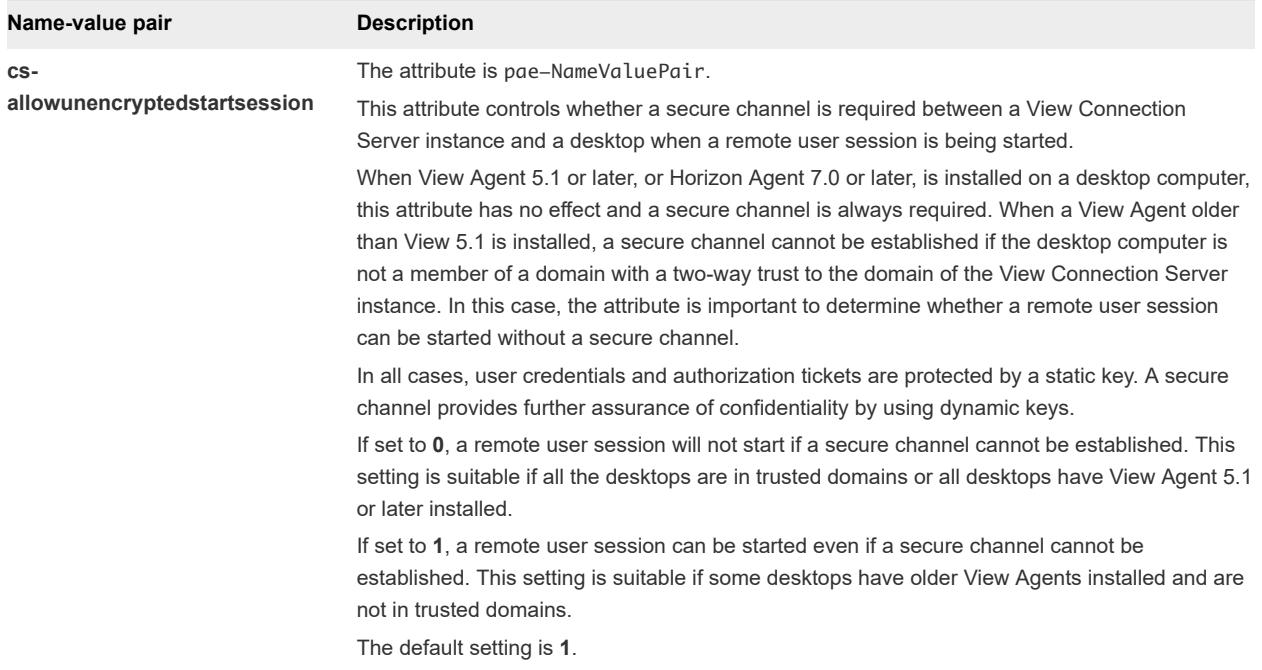

## Table 2-3. Security-Related Settings in View LDAP

# <span id="page-13-0"></span>**Ports and Services**

Certain UDP and TCP ports must be open so that View components can communicate with each other. Knowing which Windows services run on each type of View server helps identify services that do not belong on the server.

This chapter includes the following topics:

- **No. 2** View TCP and UDP Ports
- [Services on a View Connection Server Host](#page-17-0)
- **Exercices on a Security Server**

# View TCP and UDP Ports

View uses TCP and UDP ports for network access between its components.

During installation, View can optionally configure Windows firewall rules to open the ports that are used by default. If you change the default ports after installation, you must manually reconfigure Windows firewall rules to allow access on the updated ports. See "Replacing Default Ports for View Services" in the *View Installation* document.

#### Table 3-1. TCP and UDP Ports Used by View

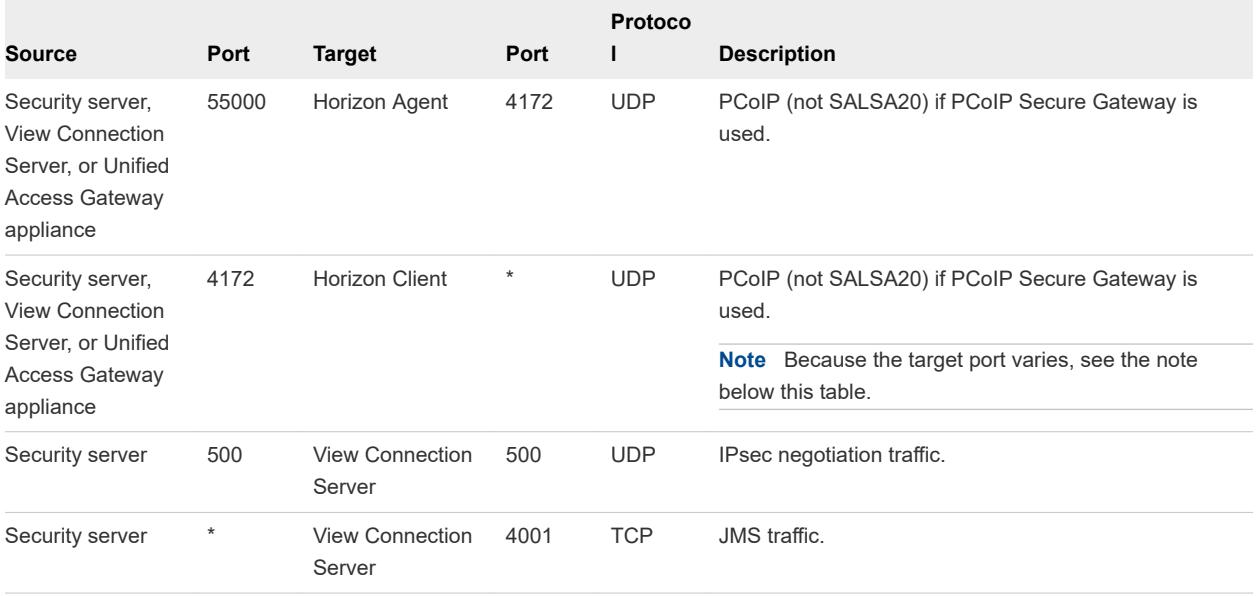

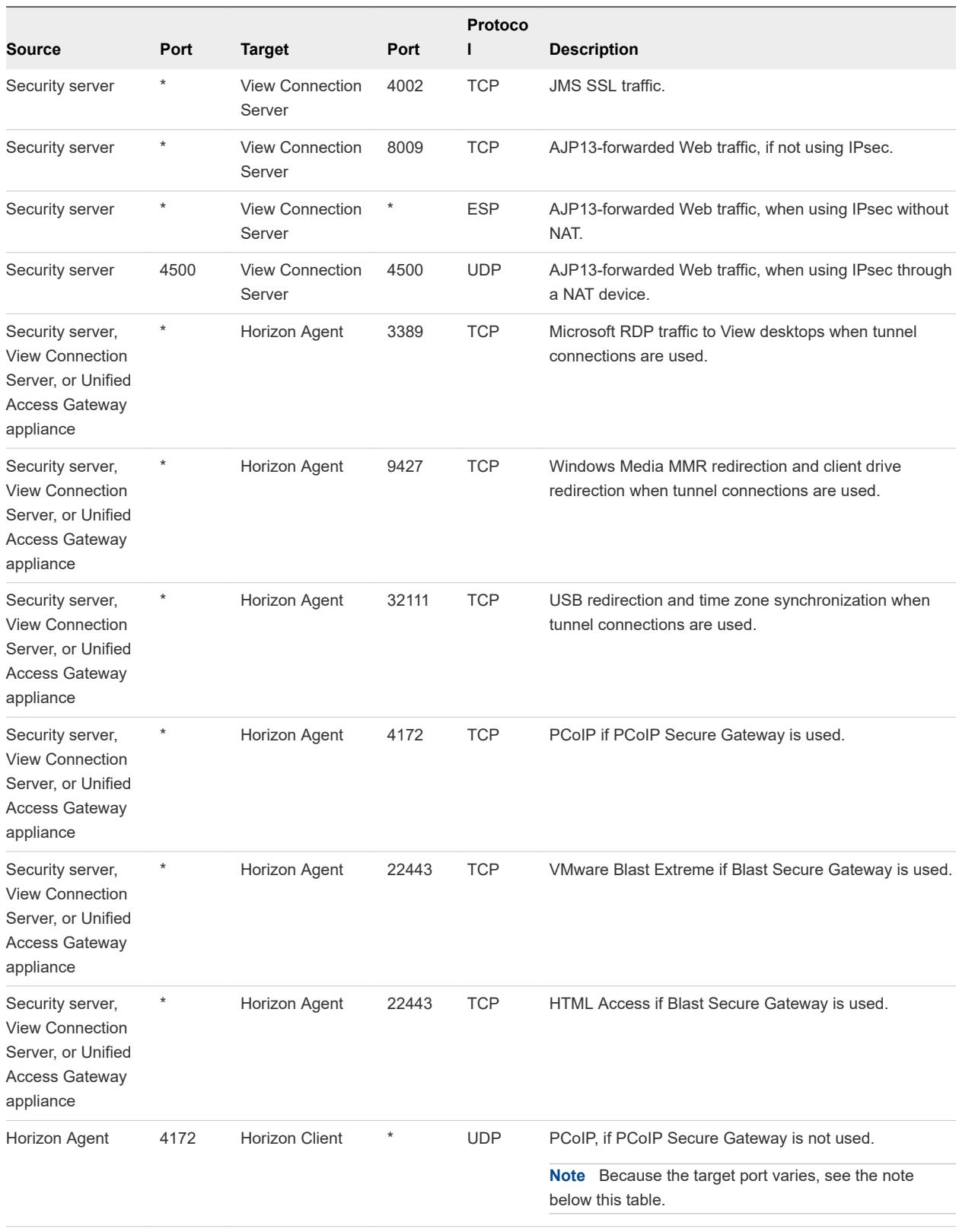

#### View Security

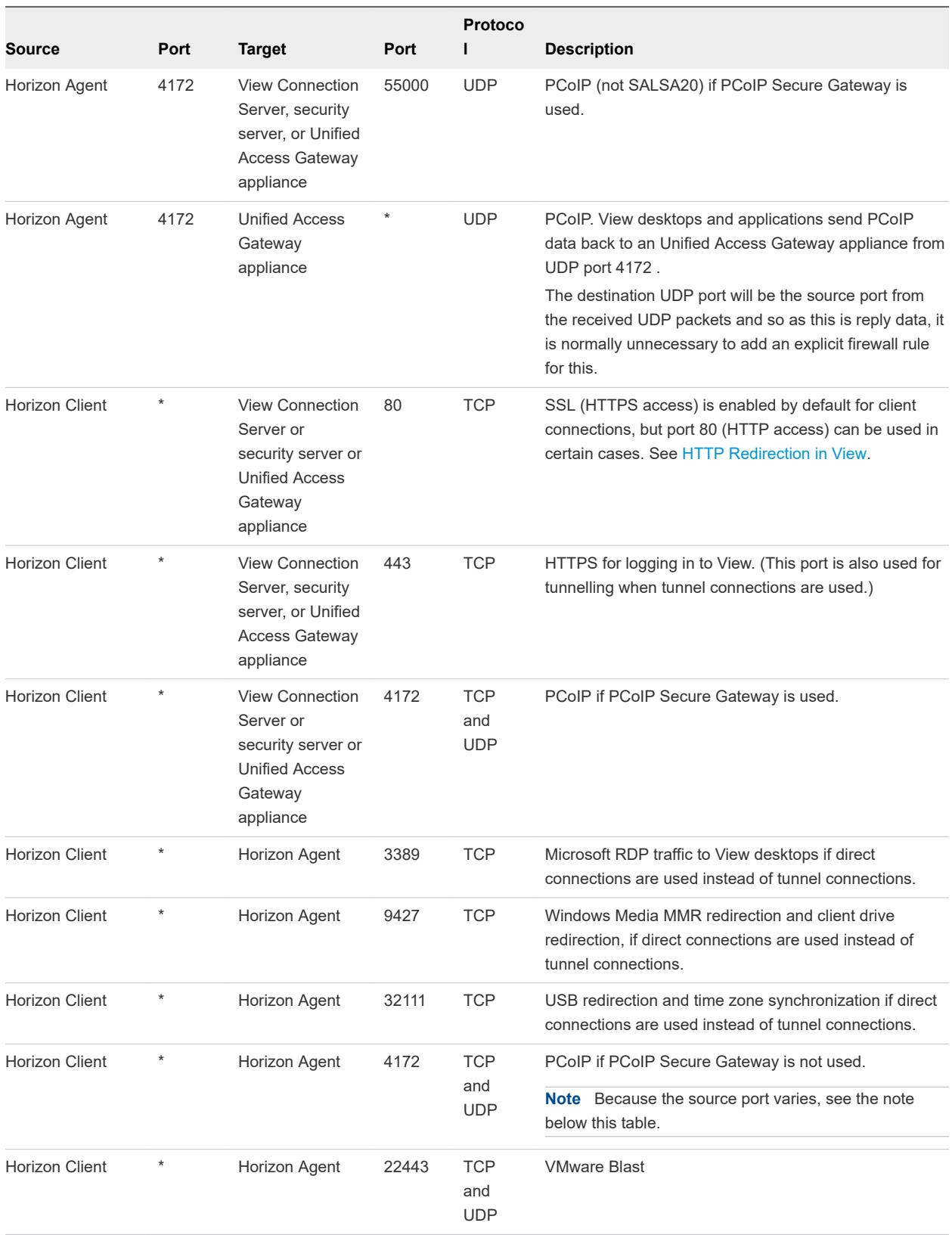

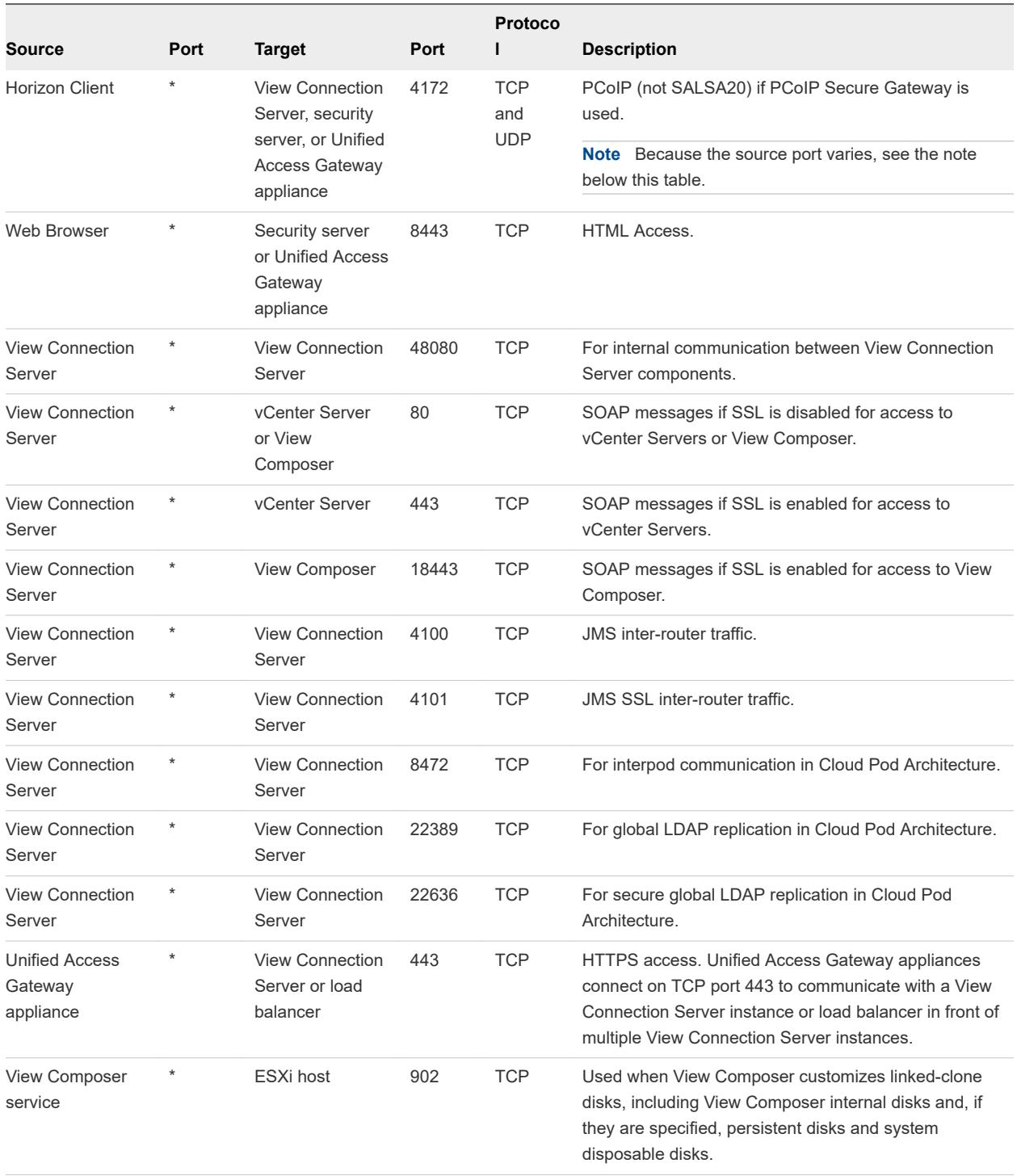

**Note** The UDP port number that clients use for PCoIP might change. If port 50002 is in use, the client will pick 50003. If port 50003 is in use, the client will pick port 50004, and so on. You must configure firewalls with ANY where an asterisk (\*) is listed in the table.

<span id="page-17-0"></span>**Note** Microsoft Windows Server requires a dynamic range of ports to be open between all Connection Servers in the Horizon 7 environment. These ports are required by Microsoft Windows for the normal operation of Remote Procedure Call (RPC) and Active Directory replication. For more information about the dynamic range of ports, see the Microsoft Windows Server documentation.

## HTTP Redirection in View

Connection attempts over HTTP are silently redirected to HTTPS, except for connection attempts to View Administrator. HTTP redirection is not needed with more recent Horizon clients because they default to HTTPS, but it is useful when your users connect with a Web browser, for example to download Horizon Client.

The problem with HTTP redirection is that it is a non-secure protocol. If a user does not form the habit of entering https:// in the address bar, an attacker can compromise the Web browser, install malware, or steal credentials, even when the expected page is correctly displayed.

**Note** HTTP redirection for external connections can take place only if you configure your external firewall to allow inbound traffic to TCP port 80.

Connection attempts over HTTP to View Administrator are not redirected. Instead, an error message is returned indicating that you must use HTTPS.

To prevent redirection for all HTTP connection attempts, see "Prevent HTTP Redirection for Client Connections to Connection Server" in the *View Installation* document.

Connections to port 80 of a View Connection Server instance or security server can also take place if you off-load SSL client connections to an intermediate device. See "Off-load SSL Connections to Intermediate Servers" in the *View Administration* document.

To allow HTTP redirection when the SSL port number was changed, see "Change the Port Number for HTTP Redirection to Connection Server" in the *View Installation* document.

# Services on a View Connection Server Host

The operation of View depends on several services that run on a View Connection Server host.

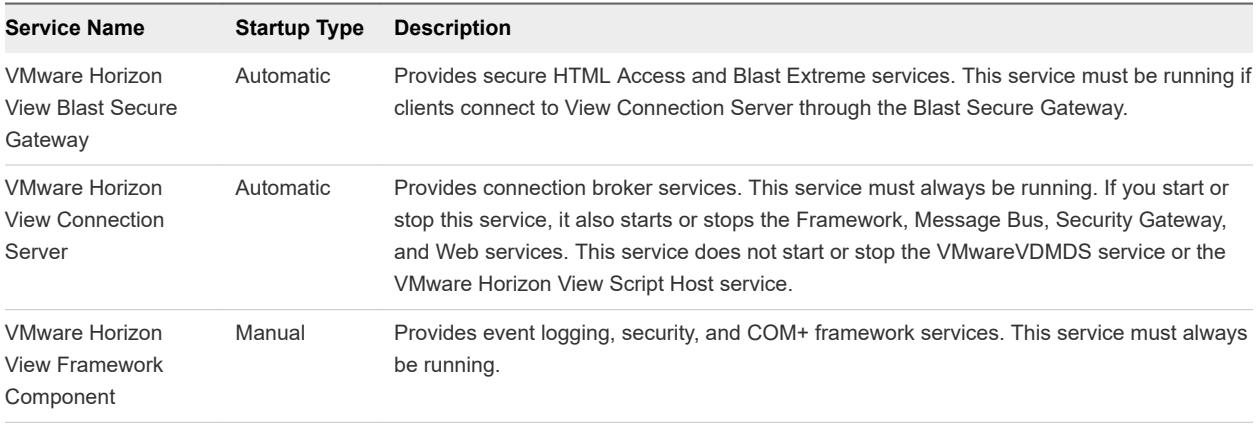

### Table 3-2. View Connection Server Host Services

<span id="page-18-0"></span>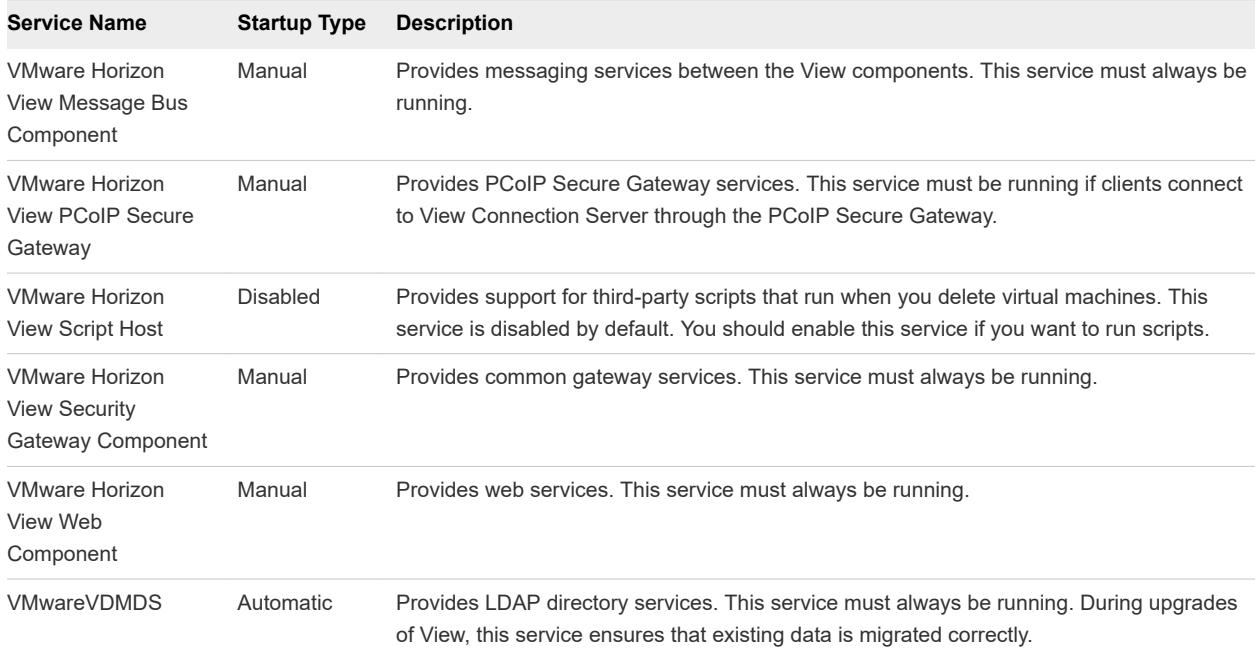

# Services on a Security Server

The operation of View depends on several services that run on a security server.

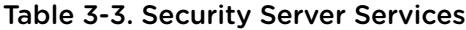

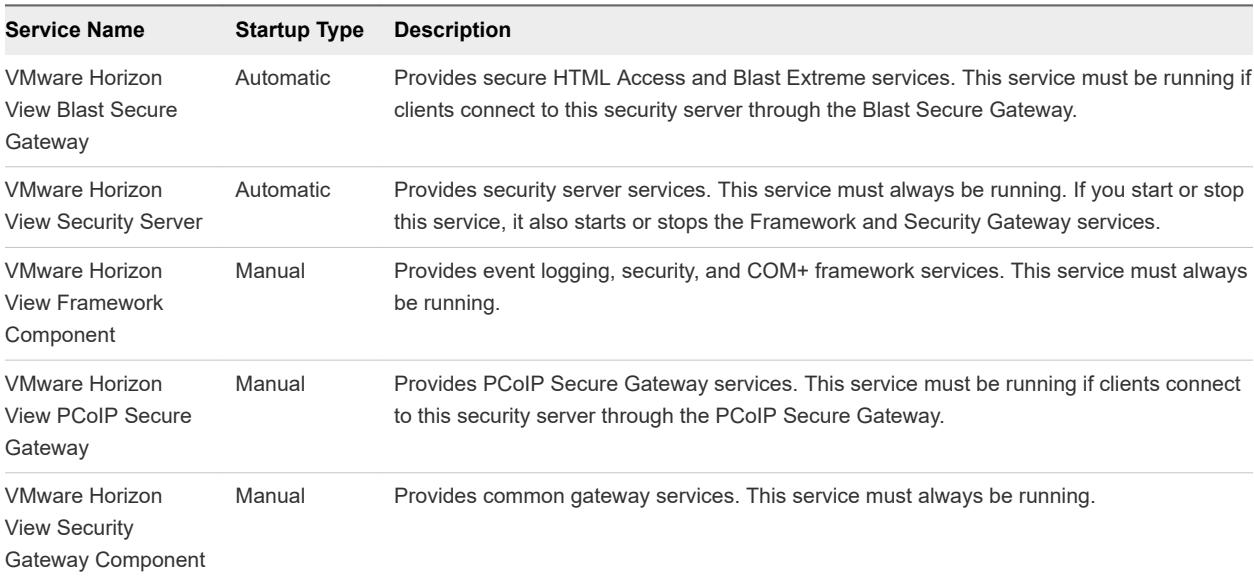

# <span id="page-19-0"></span>Configuring Security Protocols and Cipher Suites on a View Connection Server Instance or Connection Server Instance or<br>
on a Security Server

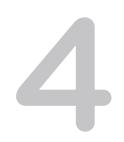

You can configure the security protocols and cipher suites that are accepted by View Connection Server. You can define a global acceptance policy that applies to all View Connection Server instances in a replicated group, or you can define an acceptance policy for individual View Connection Server instances and security servers.

You also can configure the security protocols and cipher suites that View Connection Server instances propose when connecting to vCenter Server and View Composer. You can define a global proposal policy that applies to all View Connection Server instances in a replicated group. You cannot define individual instances to opt out of a global proposal policy.

**Note** The security settings for View Connection Server do not apply to Blast Secure Gateway (BSG). You must configure security for BSG separately. See [Chapter 5 Configuring Security Protocols and](#page-26-0) [Cipher Suites for Blast Secure Gateway](#page-26-0).

Oracle's Unlimited Strength Jurisdiction Policy files are included as standard, allowing 256-bit keys by default.

This chapter includes the following topics:

- Default Global Policies for Security Protocols and Cipher Suites
- **n** [Configuring Global Acceptance and Proposal Policies](#page-20-0)
- **n** [Configure Acceptance Policies on Individual View Servers](#page-21-0)
- [Configure Proposal Policies on View Desktops](#page-23-0)
- **[Older Protocols and Ciphers Disabled in View](#page-23-0)**

# Default Global Policies for Security Protocols and Cipher Suites

Global acceptance and proposal policies enable certain security protocols and cipher suites by default.

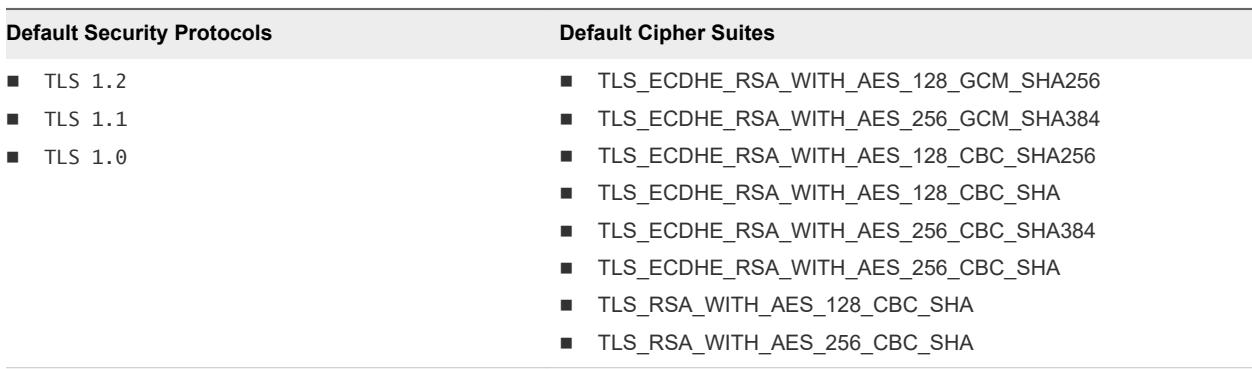

<span id="page-20-0"></span>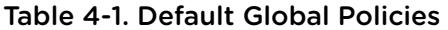

If all connecting clients support TLS 1.1 and/or TLS 1.2, you can remove TLS 1.0 from the acceptance policy.

## Configuring Global Acceptance and Proposal Policies

Global acceptance and proposal policies are defined in View LDAP attributes. These policies apply to all View Connection Server instances and security servers in a replicated group. To change a global policy, you can edit View LDAP on any View Connection Server instance.

Each policy is a single-valued attribute in the following View LDAP location: cn=common,ou=global,ou=properties,dc=vdi,dc=vmware,dc=int

## Global Acceptance and Proposal Policies Defined in View LDAP

You can edit the View LDAP attributes that define global acceptance and proposal policies.

### Global Acceptance Policies

The following attribute lists security protocols. You must order the list by placing the latest protocol first:

pae-ServerSSLSecureProtocols = \LIST:TLSv1.2,TLSv1.1,TLSv1

The following attribute lists the cipher suites. This example shows an abbreviated list:

pae-ServerSSLCipherSuites = \LIST:TLS\_ECDHE\_RSA\_WITH\_AES\_128\_CBC\_SHA256,TLS\_RSA\_WITH\_AES\_128\_CBC\_SHA

The following attribute controls the precedence of cipher suites. Normally, the server's ordering of cipher suites is unimportant and the client's ordering is used. To use the server's ordering of cipher suites instead, set the following attribute:

pae-ServerSSLHonorClientOrder = 0

### Global Proposal Policies

The following attribute lists security protocols. You must order the list by placing the latest protocol first:

pae-ClientSSLSecureProtocols = \LIST:TLSv1.2,TLSv1.1,TLSv1

<span id="page-21-0"></span>The following attribute lists the cipher suites. This list should be in order of preference. Place the most preferred cipher suite first, the second-most preferred suite next, and so on. This example shows an abbreviated list:

pae-ClientSSLCipherSuites = \LIST:TLS\_ECDHE\_RSA\_WITH\_AES\_128\_CBC\_SHA256,TLS\_RSA\_WITH\_AES\_128\_CBC\_SHA

## Change the Global Acceptance and Proposal Policies

To change the global acceptance and proposal policies for security protocols and cipher suites, you use the ADSI Edit utility to edit View LDAP attributes.

#### Prerequisites

- Familiarize yourself with the View LDAP attributes that define the acceptance and proposal policies. See [Global Acceptance and Proposal Policies Defined in View LDAP](#page-20-0).
- See the Microsoft TechNet Web site for information on how to use the ADSI Edit utility on your Windows Server operating system version.

#### Procedure

- **1** Start the ADSI Edit utility on your View Connection Server computer.
- **2** In the console tree, select **Connect to**.
- **3** In the **Select or type a Distinguished Name or Naming Context** text box, type the distinguished name DC=vdi, DC=vmware, DC=int.
- **4** In the **Select or type a domain or server** text box, select or type localhost:389 or the fully qualified domain name (FQDN) of the View Connection Server computer followed by port 389.

For example: localhost: 389 or mycomputer.mydomain.com: 389

- **5** Expand the ADSI Edit tree, expand **OU=Properties**, select **OU=Global**, and select **OU=Common** in the right pane.
- **6** On the object **CN=Common, OU=Global, OU=Properties**, select each attribute that you want to change and type the new list of security protocols or cipher suites.
- **7** Restart the Windows service VMware Horizon View Security Gateway Component on each Connection Server instance and security server if you modified pae-ServerSSLSecureProtocols.

You do not need to restart any service after modifying pae-ClientSSLSecureProtocols.

## Configure Acceptance Policies on Individual View Servers

To specify a local acceptance policy on an individual View Connection Server instance or security server, you must add properties to the locked.properties file. If the locked.properties file does not yet exist on the View server, you must create it.

You add a secureProtocols. n entry for each security protocol that you want to configure. Use the following syntax: secureProtocols. n=security protocol.

You add an enabledCipherSuite.n entry for each cipher suite that you want to configure. Use the following syntax: enabledCipherSuite.n=cipher suite.

The variable n is an integer that you add sequentially  $(1, 2, 3)$  to each type of entry.

You add an honorClientOrder entry to control the precedence of cipher suites. Normally, the server's ordering of cipher suites is unimportant and the client's ordering is used. To use the server's ordering of cipher suites instead, use the following syntax:

honorClientOrder=false

Make sure that the entries in the locked.properties file have the correct syntax and the names of the cipher suites and security protocols are spelled correctly. Any errors in the file can cause the negotiation between the client and server to fail.

#### Procedure

**1** Create or edit the locked.properties file in the SSL gateway configuration folder on the View Connection Server or security server computer.

For example:  $install\_directory\Wware\Wware\V$ Mware View\Server\sslgateway\conf\

- 2 Add secureProtocols.n and enabledCipherSuite.n entries, including the associated security protocols and cipher suites.
- **3** Save the locked.properties file.
- **4** Restart the VMware Horizon View Connection Server service or VMware Horizon View Security Server service to make your changes take effect.

## Example: Default Acceptance Policies on an Individual Server

The following example shows the entries in the locked.properties file that are needed to specify the default policies:

# The following list should be ordered with the latest protocol first:

```
secureProtocols.1=TLSv1.2
secureProtocols.2=TLSv1.1
secureProtocols.3=TLSv1
```
# This setting must be the latest protocol given in the list above:

preferredSecureProtocol=TLSv1.2

# The order of the following list is unimportant unless honorClientOrder is false:

```
enabledCipherSuite.1=TLS_ECDHE_RSA_WITH_AES_128_CBC_SHA256
enabledCipherSuite.2=TLS_ECDHE_RSA_WITH_AES_128_CBC_SHA
enabledCipherSuite.3=TLS_RSA_WITH_AES_128_CBC_SHA256
enabledCipherSuite.4=TLS_RSA_WITH_AES_128_CBC_SHA
```
# Use the ordering of cipher suites given above:

<span id="page-23-0"></span>honorClientOrder=false

## Configure Proposal Policies on View Desktops

You can control the security of Message Bus connections to View Connection Server by configuring the proposal policies on View desktops that run Windows.

Make sure that View Connection Server is configured to accept the same policies to avoid a connection failure.

#### Procedure

- **1** Start the Windows Registry Editor on the View desktop.
- **2** Navigate to the HKEY\_LOCAL\_MACHINE\Software\VMware, Inc.\VMware VDM\Agent \Configuration registry key.
- **3** Add a new String (REG\_SZ) value, ClientSSLSecureProtocols.
- **4** Set the value to a list of cipher suites in the format **\LIST:***protocol\_1***,***protocol\_2***,...**.

List the protocols with the latest protocol first. For example:

\LIST:TLSv1.2,TLSv1.1,TLSv1

- **5** Add a new String (REG\_SZ) value, ClientSSLCipherSuites.
- **6** Set the value to a list of cipher suites in the format **\LIST:***cipher\_suite\_1***,***cipher\_suite\_2***,...**.

The list should be in order of preference, with the most preferred cipher suite first. For example:

\LIST:TLS\_ECDHE\_RSA\_WITH\_AES\_128\_GCM\_SHA256,TLS\_RSA\_WITH\_AES\_128\_CBC\_SHA

## Older Protocols and Ciphers Disabled in View

Some older protocols and ciphers that are no longer considered secure are disabled in View by default. If required, you can enable them manually.

## DHE Cipher Suites

For more information, see [http://kb.vmware.com/kb/2121183.](http://kb.vmware.com/kb/2121183) Cipher suites that are compatible with DSA certificates use Diffie-Hellman ephemeral keys, and these suites are no longer enabled by default, starting with Horizon 6 version 6.2.

For Connection Server instances, security servers, and View desktops, you can enable these cipher suites by editing the View LDAP database, locked.properties file, or registry, as described in this guide. See [Change the Global Acceptance and Proposal Policies,](#page-21-0) [Configure Acceptance Policies on](#page-21-0) [Individual View Servers,](#page-21-0) and [Configure Proposal Policies on View Desktops](#page-23-0). You can define a list of cipher suites that includes one or more of the following suites, in this order:

- TLS\_DHE\_DSS\_WITH\_AES\_128\_GCM\_SHA256 (TLS 1.2 only, not FIPS)
- TLS\_DHE\_DSS\_WITH\_AES\_256\_GCM\_SHA384 (TLS 1.2 only, not FIPS)
- TLS\_DHE\_DSS\_WITH\_AES\_128\_CBC\_SHA256 (TLS 1.2 only)
- TLS\_DHE\_DSS\_WITH\_AES\_128\_CBC\_SHA
- TLS\_DHE\_DSS\_WITH\_AES\_256\_CBC\_SHA256 (TLS 1.2 only)
- TLS\_DHE\_DSS\_WITH\_AES\_256\_CBC\_SHA

For View Composer and View Agent Direct-Connection (VADC) machines, you can enable DHE cipher suites by adding the following to the list of ciphers when you follow the procedure "Disable Weak Ciphers in SSL/TLS for View Composer and Horizon Agent Machines" in the *View Installation* document.

TLS\_DHE\_RSA\_WITH\_AES\_256\_GCM\_SHA384 TLS\_DHE\_RSA\_WITH\_AES\_128\_GCM\_SHA256

**Note** It is not possible to enable support for ECDSA certificates. These certificates have never been supported.

## SSLv3

In Horizon 7, SSL version 3.0 has been removed.

For more information, see [http://tools.ietf.org/html/rfc7568.](http://tools.ietf.org/html/rfc7568)

## RC4

For more information, see [http://tools.ietf.org/html/rfc7465.](http://tools.ietf.org/html/rfc7465)

For Connection Server instances, security servers, and View desktops, you can enable RC4 on a Connection Server, security server, or a Horizon Agent machine by editing the configuration file C:\Program Files\VMware\VMware View\Server\jre\lib\security\java.security. At the end of the file is a multi-line entry called jdk.tls.legacyAlgorithms. Remove RC4\_128 and the comma that follows it from this entry and restart the Connection Server, security server, or the Horizon Agent machine, as the case may be.

For View Composer and View Agent Direct-Connection (VADC) machines, you can enable RC4 by adding the following to the list of ciphers when you follow the procedure "Disable Weak Ciphers in SSL/TLS for View Composer and Horizon Agent Machines" in the *View Installation* document.

```
TLS_RSA_WITH_RC4_128_SHA
```
# TLS 1.0

In Horizon 7, TLS 1.0 is disabled by default.

For more information, see [https://www.pcisecuritystandards.org/documents/PCI\\_DSS\\_v3-1.pdf](https://www.pcisecuritystandards.org/documents/PCI_DSS_v3-1.pdf) and [http://](http://nvlpubs.nist.gov/nistpubs/SpecialPublications/NIST.SP.800-52r1.pdf) [nvlpubs.nist.gov/nistpubs/SpecialPublications/NIST.SP.800-52r1.pdf.](http://nvlpubs.nist.gov/nistpubs/SpecialPublications/NIST.SP.800-52r1.pdf) For instructions on how to enable TLS 1.0, see the sections "Enable TLSv1 on vCenter Connections from Connection Server" and "Enable TLSv1 on vCenter and ESXi Connections from View Composer" in the *View Upgrades* document.

# <span id="page-26-0"></span>Configuring Security Protocols and Cipher Suites for Blast Secure Gateway Freedom<br>Secure Gateway 5

The security settings for View Connection Server do not apply to Blast Secure Gateway (BSG). You must configure security for BSG separately.

This chapter includes the following topics:

<sup>n</sup> Configure Security Protocols and Cipher Suites for Blast Secure Gateway (BSG)

# Configure Security Protocols and Cipher Suites for Blast Secure Gateway (BSG)

You can configure the security protocols and cipher suites that BSG's client-side listener accepts by editing the file absg.properties.

The protocols that are allowed are, from low to high, tls1.0, tls1.1, and tls1.2. Older protocols such as SSLv3 and earlier are never allowed. Two properties, localHttpsProtocolLow and localHttpsProtocolHigh, determine the range of protocols that the BSG listener will accept. For example, setting localHttpsProtocolLow=tls1.0 and localHttpsProtocolHigh=tls1.2 will cause the listener to accept tls1.0, tls1.1, and tls1.2. The default settings are localHttpsProtocolLow=tls1.1 and localHttpsProtocolHigh=tls1.2. You can examine the BSG's absg.log file to discover the values that are in force for a specific BSG instance.

You must specify the list of ciphers using the format that is defined in [https://www.openssl.org/docs/](https://www.openssl.org/docs/manmaster/man1/ciphers.html) [manmaster/man1/ciphers.html](https://www.openssl.org/docs/manmaster/man1/ciphers.html), under the section CIPHER LIST FORMAT. The following cipher list is the default:

ECDHE-RSA-AES256-SHA:AES256-SHA:HIGH:!AESGCM:!CAMELLIA:!3DES:!EDH:!EXPORT:!MD5:!PSK:!RC4:!SRP:!aNULL:! eNULL

#### Procedure

1 On the Connection Server instance, edit the file install\_directory\VMware\VMware View \Server\appblastgateway\absg.properties.

By default, the install directory is *%ProgramFiles%*.

**2** Edit the properties localHttpsProtocolLow and localHttpsProtocolHigh to specify a range of protocols.

For example,

localHttpsProtocolLow=tls1.0 localHttpsProtocolHigh=tls1.2

To enable only one protocol, specify the same protocol for both localHttpsProtocolLow and localHttpsProtocolHigh.

**3** Edit the localHttpsCipherSpec property to specify a list of cipher suites.

For example,

localHttpsCipherSpec=ECDHE-RSA-AES256-SHA:HIGH:!AESGCM:!CAMELLIA:!3DES:!EDH:!EXPORT:!MD5:!PSK:! RC4:!SRP:!aNULL:!eNULL

**4** Restart the Windows service VMware Horizon View Blast Secure Gateway.

# <span id="page-28-0"></span>Deploying USB Devices in a Secure Horizon 7 Environment

USB devices can be vulnerable to a security threat called BadUSB, in which the firmware on some USB devices can be hijacked and replaced with malware. For example, a device can be made to redirect network traffic or to emulate a keyboard and capture keystrokes. You can configure the USB redirection feature to protect your Horizon 7 deployment against this security vulnerability.

By disabling USB redirection, you can prevent any USB devices from being redirected to your users' Horizon 7 desktops and applications. Alternatively, you can disable redirection of specific USB devices, allowing users to have access only to specific devices on their desktops and applications.

The decision whether to take these steps depends on the security requirements in your organization. These steps are not mandatory. You can install USB redirection and leave the feature enabled for all USB devices in your Horizon 7 deployment. At a minimum, consider seriously the extent to which your organization should try to limit its exposure to this security vulnerability.

This chapter includes the following topics:

- Disabling USB Redirection for All Types of Devices
- [Disabling USB Redirection for Specific Devices](#page-29-0)

# Disabling USB Redirection for All Types of Devices

Some highly secure environments require you to prevent all USB devices that users might have connected to their client devices from being redirected to their remote desktops and applications. You can disable USB redirection for all desktop pools, for specific desktop pools, or for specific users in a desktop pool.

Use any of the following strategies, as appropriate for your situation:

- <sup>n</sup> When you install Horizon Agent on a desktop image or RDS host, deselect the **USB redirection** setup option. (The option is deselected by default.) This approach prevents access to USB devices on all remote desktops and applications that are deployed from the desktop image or RDS host.
- <sup>n</sup> In Horizon Administrator, edit the **USB access** policy for a specific pool to either deny or allow access. With this approach, you do not have to change the desktop image and can control access to USB devices in specific desktop and application pools.

Only the global **USB access** policy is available for RDS desktop and application pools. You cannot set this policy for individual RDS desktop or application pools.

- <span id="page-29-0"></span><sup>n</sup> In View Administrator, after you set the policy at the desktop or application pool level, you can override the policy for a specific user in the pool by selecting the **User Overrides** setting and selecting a user.
- Set the Exclude All Devices policy to true, on the Horizon Agent side or on the client side, as appropriate.
- **n** Use Smart Policies to create a policy that disables the USB redirection Horizon Policy setting. With this approach, you can disable USB redirection on a specific remote desktop if certain conditions are met. For example, you can configure a policy that disables USB redirection when users connect to a remote desktop from outside your corporate network.

If you set the Exclude All Devices policy to true, Horizon Client prevents all USB devices from being redirected. You can use other policy settings to allow specific devices or families of devices to be redirected. If you set the policy to false, Horizon Client allows all USB devices to be redirected except those that are blocked by other policy settings. You can set the policy on both Horizon Agent and Horizon Client. The following table shows how the Exclude All Devices policy that you can set for Horizon Agent and Horizon Client combine to produce an effective policy for the client computer. By default, all USB devices are allowed to be redirected unless otherwise blocked.

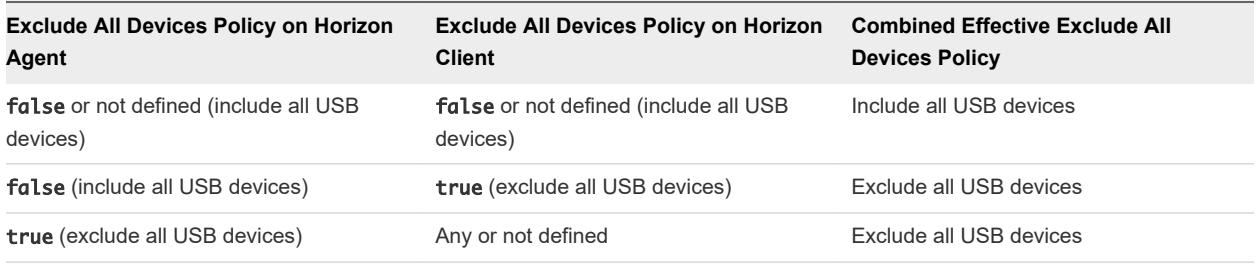

#### Table 6-1. Effect of Combining Exclude All Devices Policies

If you have set Disable Remote Configuration Download policy to true, the value of Exclude All Devices on Horizon Agent is not passed to Horizon Client, but Horizon Agent and Horizon Client enforce the local value of Exclude All Devices.

These policies are included in the Horizon Agent Configuration ADMX template file (vdm\_agent.admx). For more information, see "USB Settings in the Horizon Agent Configuration ADMX Template" in *Configuring Remote Desktop Features in Horizon 7*.

# Disabling USB Redirection for Specific Devices

Some users might have to redirect specific locally-connected USB devices so that they can perform tasks on their remote desktops or applications. For example, a doctor might have to use a Dictaphone USB device to record patients' medical information. In these cases, you cannot disable access to all USB devices. You can use group policy settings to enable or disable USB redirection for specific devices.

Before you enable USB redirection for specific devices, make sure that you trust the physical devices that are connected to client machines in your enterprise. Be sure that you can trust your supply chain. If possible, keep track of a chain of custody for the USB devices.

In addition, educate your employees to ensure that they do not connect devices from unknown sources. If possible, restrict the devices in your environment to those that accept only signed firmware updates, are FIPS 140-2 Level 3-certified, and do not support any kind of field-updatable firmware. These types of USB devices are hard to source and, depending on your device requirements, might be impossible to find. These choices might not be practical, but they are worth considering.

Each USB device has its own vendor and product ID that identifies it to the computer. By configuring Horizon Agent Configuration group policy settings, you can set an include policy for known device types. With this approach, you remove the risk of allowing unknown devices to be inserted into your environment.

For example, you can prevent all devices except a known device vendor and product ID, vid/pid=0123/ abcd, from being redirected to the remote desktop or application:

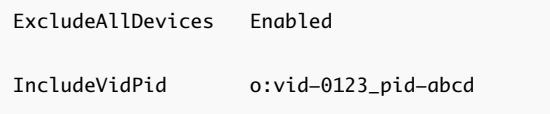

**Note** This example configuration provides protection, but a compromised device can report any vid/pid, so a possible attack could still occur.

By default, Horizon 7 blocks certain device families from being redirected to the remote desktop or application. For example, HID (human interface devices) and keyboards are blocked from appearing in the guest. Some released BadUSB code targets USB keyboard devices.

You can prevent specific device families from being redirected to the remote desktop or application. For example, you can block all video, audio, and mass storage devices:

ExcludeDeviceFamily o:video;audio;storage

Conversely, you can create a whitelist by preventing all devices from being redirected but allowing a specific device family to be used. For example, you can block all devices except storage devices:

ExcludeAllDevices Enabled IncludeDeviceFamily o:storage

Another risk can arise when a remote user logs into a desktop or application and infects it. You can prevent USB access to any Horizon 7 connections that originate from outside the company firewall. The USB device can be used internally but not externally.

Be aware that if you block TCP port 32111 to disable external access to USB devices, time zone synchronization will not work because port 32111 is also used for time zone synchronization. For zero clients, the USB traffic is embedded inside a virtual channel on UDP port 4172. Because port 4172 is used for the display protocol as well as for USB redirection, you cannot block port 4172. If required, you can disable USB redirection on zero clients. For details, see the zero client product literature or contact the zero client vendor.

Setting policies to block certain device families or specific devices can help to mitigate the risk of being infected with BadUSB malware. These policies do not mitigate all risk, but they can be an effective part of an overall security strategy.

These policies are included in the Horizon Agent Configuration ADMX template file (vdm\_agent.admx). For more information, see *Configuring Remote Desktop Features in Horizon 7*.

# <span id="page-32-0"></span>HTTP Protection Measures on Connection Servers and Security Servers and<br>Security Servers

Horizon 7 employs certain measures to protect communication that uses the HTTP protocol.

This chapter includes the following topics:

- Internet Engineering Task Force Standards
- [World Wide Web Consortium Standards](#page-33-0)
- **[Other Protection Measures](#page-36-0)**
- **[Configure HTTP Protection Measures](#page-37-0)**

# Internet Engineering Task Force Standards

Connection Server and security server comply with certain Internet Engineering Task Force (IETF) standards.

<sup>n</sup> RFC 5746 Transport Layer Security (TLS) – Renegotiation Indication Extension, also known as secure renegotiation, is enabled by default.

**Note** Client-initiated renegotiation is disabled by default on Connection Servers and security servers. To enable, edit registry value [HKLM\SOFTWARE\VMware, Inc.\VMware VDM\plugins \wsnm\TunnelService\Params]JvmOptions and remove

-Djdk.tls.rejectClientInitiatedRenegotiation=true from the string.

- **RFC 6797 HTTP Strict Transport Security (HSTS), also known as transport security, is enabled by** default. This setting cannot be disabled.
- RFC 7034 HTTP Header Field X-Frame-Options, also known as counter clickjacking, is enabled by default. You can disable it by adding the entry x-frame-options=OFF to the file locked.properties. For information on how to add properties to the file locked.properties, see [Configure HTTP Protection Measures.](#page-37-0)

**Note** In releases earlier than Horizon 7 version 7.2, changing this option did not affect connections to HTML Access.

<span id="page-33-0"></span>RFC 6454 Origin Checking, which protects against cross-site request forging, is enabled by default. You can disable it by adding the entry checkOrigin=false to locked.properties. For more information, see Cross-Origin Resource Sharing.

**Note** In earlier releases, this protection was disabled by default.

# World Wide Web Consortium Standards

Connection Server and security server comply with certain World Wide Web Consortium (W3) standards.

- <sup>n</sup> Cross-Origin Resource Sharing (CORS), which constrains client-side cross-origin requests, is enabled by default. You can disable it by adding the entry enableCORS=false to locked.properties.
- Content Security Policy (CSP), which mitigates a broad class of content injection vulnerabilities, is enabled by default. You can disable it by adding the entry enableCSP=false to locked.properties.

## Cross-Origin Resource Sharing

The Cross-Origin Resource Sharing (CORS) feature regulates client-side cross-origin requests by providing policy statements to the client on demand and by checking requests for compliance with the policy. This feature is enabled by default.

Policies include the set of HTTP methods that can be accepted, where requests can originate, and which content types are valid. These vary according to the request URL, and can be reconfigured as needed by adding entries to locked.properties.

An ellipsis after a property name indicates that the property can accept a list.

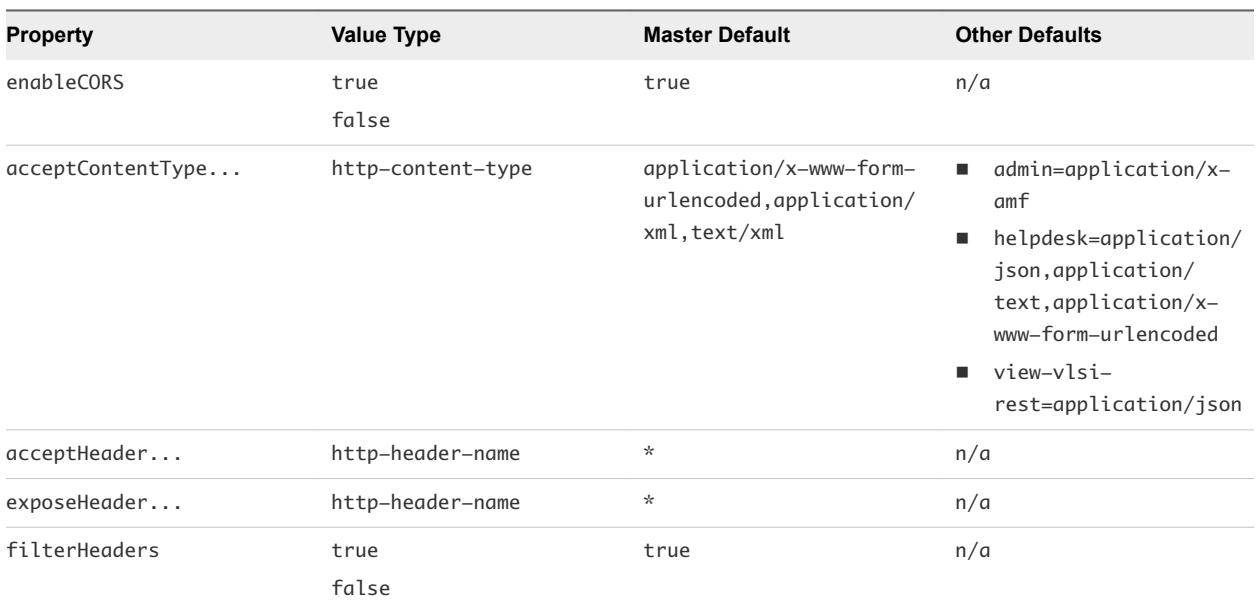

### Table 7-1. CORS Properties

View Security

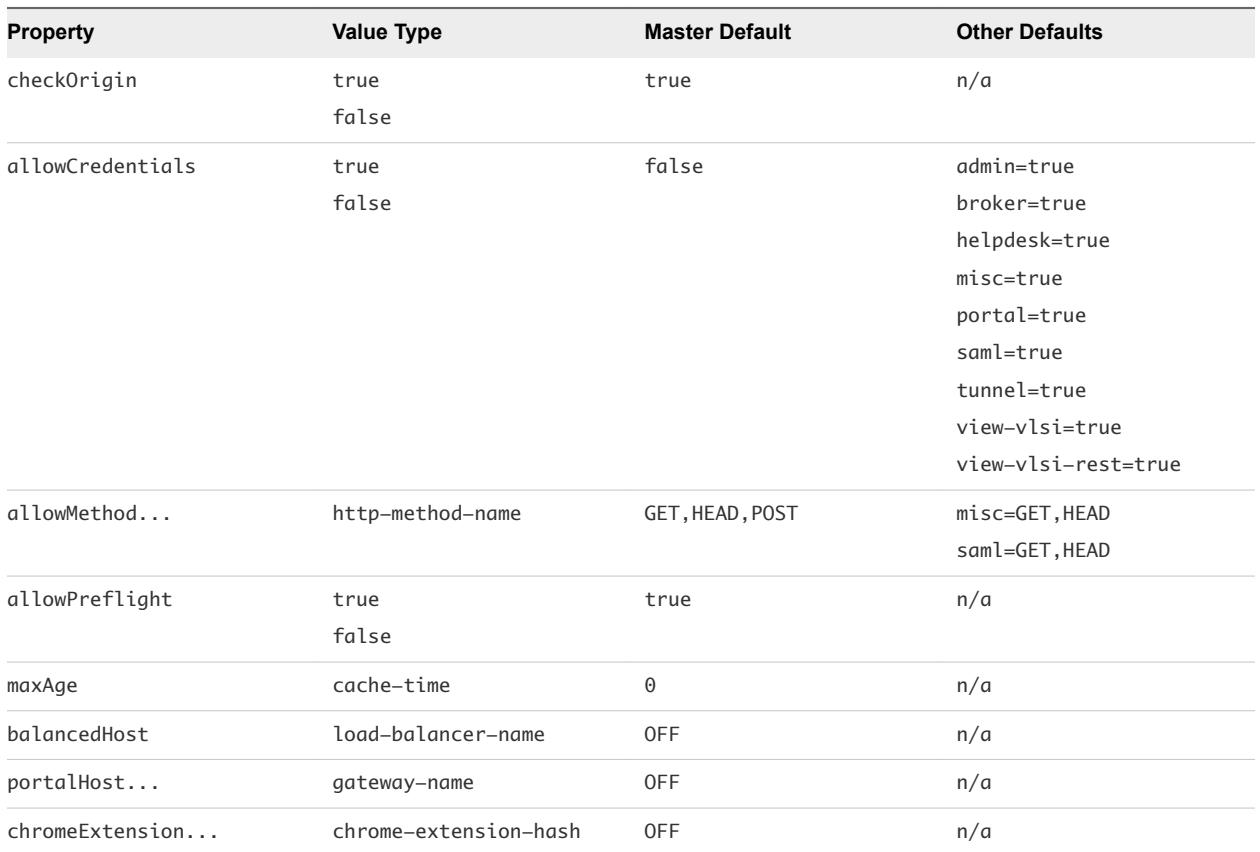

Example CORS properties in the locked.properties file:

enableCORS = true allowPreflight = true checkOrigin = true checkOrigin-misc = false allowMethod.1 = GET allowMethod.2 = HEAD allowMethod.3 = POST allowMethod-saml.1 = GET allowMethod-saml.2 = HEAD acceptContentType.1 = application/x-www-form-urlencoded acceptContentType.2 = application/xml acceptContentType.3 = text/xml

### Origin Checking

Origin checking is enabled by default. When it is enabled, a request will be accepted only without an Origin, or with an Origin equal to the address given in the External URL, to the balancedHost address, to any portalHost address, to any chromeExtension hash, to null, or to localhost. If Origin is not one of these possibilities, then an error "Unexpected Origin" is logged and a status of 404 is returned.

If multiple Connection Servers or security servers are load balanced, you must specify the load balancer address by adding a balancedHost entry to locked.properties. Port 443 is assumed for this address. <span id="page-35-0"></span>If clients need to connect through a Unified Access Gateway or another gateway, you must specify all of the gateway addresses by adding portalHost entries to locked.properties. Port 443 is assumed for these addresses too. Do the same if you want to provide access to a Connection Server or security server by a name that is different from the one that is specified in the External URL.

Chrome Extension clients set their initial Origin to their own identity. To allow connections to succeed, register the extension by adding a chromeExtension entry to locked.properties.

## Content Security Policy

The Content Security Policy (CSP) feature mitigates a broad class of content injection vulnerabilities, such as cross-site scripting (XSS), by providing policy directives to compliant browsers. This feature is enabled by default. You can reconfigure the policy directives by adding entries to locked.properties.

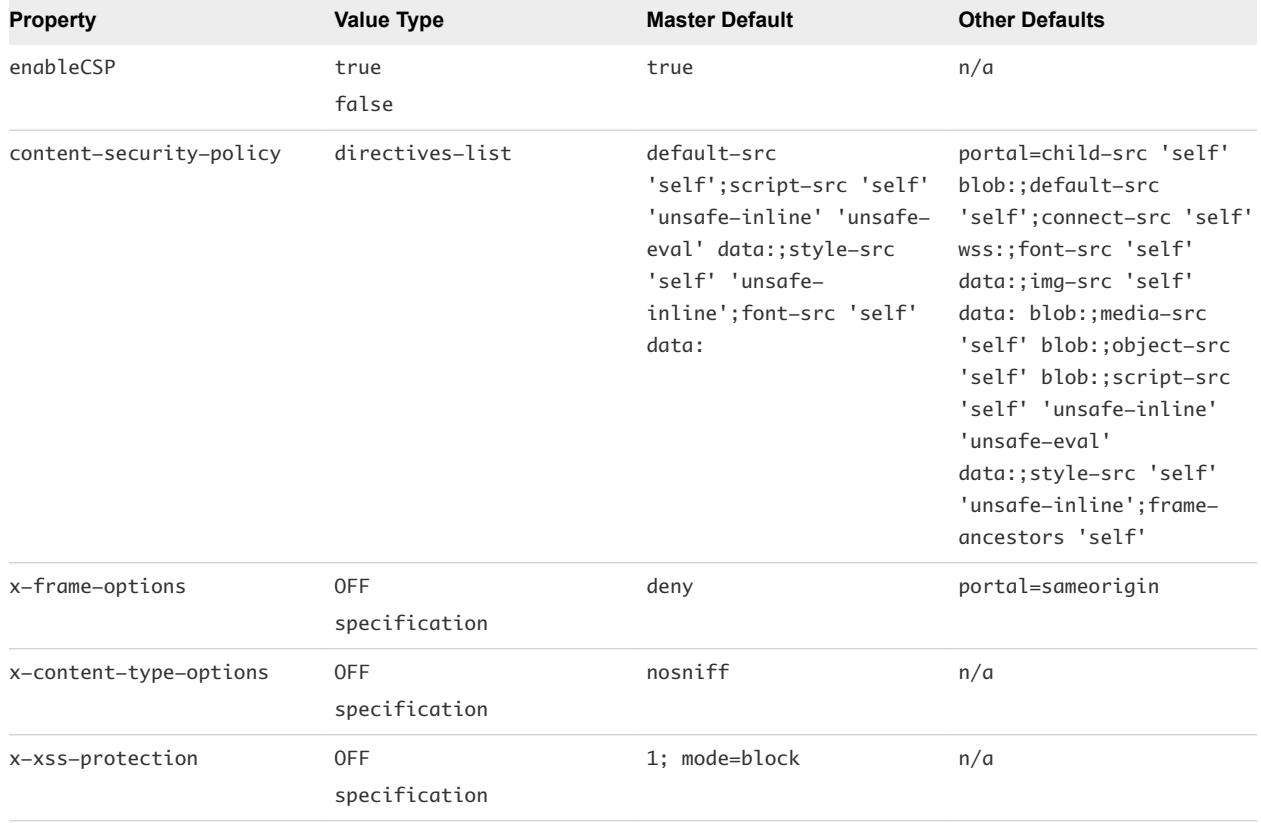

#### Table 7-2. CSP Properties

You can add CSP properties to the locked.properties file. Example CSP properties:

```
enableCSP = true
content-security-policy = default-src 'self';script-src 'self' data:
content-security-policy-portal = default-src 'self';frame-ancestors 'self'
x-frame-options = deny
x-frame-options-portal = sameorigin
x-xss-protection = 1; mode=block
```
# <span id="page-36-0"></span>Other Protection Measures

Besides the Internet Engineering Task Force and W3 standards, Horizon 7 employs other measures to protect communication that uses the HTTP protocol.

## Reducing MIME Type Security Risks

By default, Horizon 7 sends the header x-content-type-options: nosniff in its HTTP responses to help prevent attacks based on MIME-type confusion.

You can disable this feature by adding the following entry to the file locked.properties:

```
x-content-type-options=OFF
```
## Mitigating Cross-Site Scripting Attacks

By default, Horizon 7 employs the XSS (cross-site scripting) Filter feature to mitigate cross-site scripting attacks by sending the header x-xss-protection=1; mode=block in its HTTP responses.

You can disable this feature by adding the following entry to the file locked.properties:

x-xss-protection=OFF

## Content Type Checking

By default, Horizon 7 accepts requests with the following declared content types only:

- application/x-www-form-urlencoded
- application/xml
- text/xml

**Note** In earlier releases, this protection was disabled by default.

To restrict the content types that View accepts, add the following entry to the file locked.properties:

acceptContentType.1=content-type

For example:

acceptContentType.1=x-www-form-urlencoded

To accept another content type, add the entry acceptContentType.2=content-type, and so on

To accept requests with any declared content type, specify acceptContentType=\*.

**Note** In releases earlier than Horizon 7 version 7.2, changing this list does not affect connections to Horizon Administrator.

## <span id="page-37-0"></span>User Agent Whitelisting

Set a whitelist to restrict user agents that can interact with Horizon 7. By default, all user agents are accepted.

**Note** This is not strictly a security feature. User agent detection relies on the user-agent request header provided by the connecting client or browser, which can be spoofed. Some browsers allow the request header to be modified by the user.

A user agent is specified by its name and a minimum version. For example:

```
clientWhitelist-portal.1 = Chrome-14
clientWhitelist-portal.2 = Safari-5.1
```
This means that only Google Chrome version 14 and later, and Safari version 5.1 and later are allowed to connect using HTML Access. All browsers can connect to other services.

You can enter the following recognised user agent names:

- **Android**
- Chrome
- Edge
- <sup>n</sup> IE
- Firefox
- **Opera**
- Safari

**Note** Not all of these user agents are supported by Horizon 7. These are examples.

# Configure HTTP Protection Measures

To configure HTTP protection measures you must create or edit the locked.properties file in the SSL gateway configuration folder on the Connection Server or security server instance.

For example:  $install\_directory\Wware\W were\Server\sslagateway\conf$ \locked.properties

■ Use the following syntax to configure a property in locked.properties:

myProperty = newValue

The property name is always case-sensitive and the value might be case-sensitive. Whitespace around the = sign is optional.

For CORS and CSP properties, it is possible to set service-specific values as well as a master value. For example, the admin service is responsible for handling Horizon Administrator requests, and a property can be set for this service without affecting other services by appending -admin after the property name.

myProperty-admin = newValueForAdmin

If both a master value and a service-specific value are specified, then the service-specific value applies to the named service, and the master value applies to all other services. The sole exception to this is the special value "OFF". If the master value for a property is set to "OFF", then all servicespecific values for this property are ignored.

For example:

myProperty = OFF myProperty-admin = newValueForAdmin ; ignored

Some properties can accept a list of values.

To set a single value, enter the following property:

```
myProperty = newValue
myProperty-admin = newValueForAdmin
```
To set multiple values for a property that accepts list values, you can specify each value on a separate line:

```
myProperty.1 = newValue1myProperty.2 = newValue2
myProperty-admin.1 = newValueForAdmin1
myProperty-admin.2 = newValueForAdmin2
```
To determine the correct service name to use when making a service-specific configuration, look in the debug logs for lines containing the following sequence:

(ajp:admin:Request21) Request from abc.def.com/10.20.30.40: GET /admin/

In this example, the service name is admin. You can use the following typical service names:

- <sup>n</sup> admin for Horizon Administrator
- broker for Connection Server
- **n** docroot for Local file serving
- **n** helpdesk for Helpdesk
- **n** portal for HTML Access
- saml for SAML communication (vIDM)
- **n** tunnel for Secure Tunnel
- <sup>n</sup> view-vlsi for View API

 $\blacksquare$  misc for Other